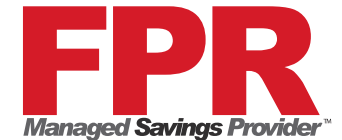

# *Shortcut Directions for the Lexmark X654*

### **Directions to add a Fax Shortcut to the Lexmark X654 via the Lexmark X654**

To Save:

- 1. Press **Home Screen** (Button under screen with the house shape)
- **2.** Press **FAX**
- 3. Type in (phone number) to be programmed, make sure you put in 8 and the number just like you would when sending thru the fax machine.
- 4. Press Save as **Shortcut**
- 5. Type in Shortcut name---name you want it to be saved as and hit enter
- 6. A pop up will show up on the screen --**Hit OK**.

To Retrieve:

- 1. Press **#** plus shortcut number assigned. Make sure the one you want is highlighted.
- 2. Press **Continue**.
- 3. Press **Fax It** to send.

OR

- 1. Select **Fax**.
- 2. Select **Address Book.**
- 3. Type in first few letters of the name and select **Search.**
- 4. Press **arrow shape** to select
- 5. Press **Fax it** to send fax

#### **Directions to set fax name & number via the Lexmark X654**

- 1. Press **Menu** key (button has a key shape on it)
- 2. Select **Settings**
- 3. Select **Fax Settings.**
- 4. Select **Analog Fax Settings.**
- 5. Select **General Fax Settings.**
- 6. Select **Station Name and enter information you want shown on the fax line and press submit.**
- 7. Select **Station Number and enter your fax number and press submit.**
- 8. Press the **Home** button (button has house shape on it)**.**

#### **Directions to delete a fax shortcut from the Lexmark X654 via your computer**

- 1. Lexmark X654 must be connected to the network.
- 2. Pull up the web and enter the **IP address** and click enter.
- 3. Click on **Configuration** on the left side of the screen.
- 4. Under **Other Settings** on the right side of the page, click on **Manage Shortcuts**.
- 5. Click on **Fax Shortcut Setup**.
- 6. Click on the item you wish to delete and it will populate the information.
- 7. Click on **Delete Entry**.

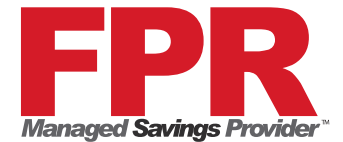

- 8. It will make sure you want to delete, screen will say **Click on the button below to delete** entry. Click on **Delete Entry**.
- 9. Entry has been deleted.

## **Directions to add a fax shortcut from the Lexmark X654 via your computer**

- 1. Lexmark X654 must be connected to the network.
- 2. Pull up the web and enter the IP address and click enter.
- 3. Click on **Configuration** on the left side of the screen.
- 4. Under Other Settings on the right side of the page, click on **Manage Shortcuts**.
- 5. Click on **Fax Shortcut Setup**.
- 6. Populate the information –**name** of shortcut, **phone number** including 8 before the number and the **number** in which you wish for the shortcut to be listed.
- 7. Click on **Add**.
- 8. Shortcut has been added.

#### **Directions to print fax shortcut list for the Lexmark X654 via your computer**

- 1. Lexmark X654 must be connected to the network.
- 2. Pull up the web and enter the IP address and click enter.
- 3. Click on **Reports** on the left side of the screen.
- 4. Click on **Shortcut list**.
- 5. Click on the Printer symbol at the top of the page (**or** click on **File**, then click on **Print**, then click on **Print** in the popup box) to print the shortcut list.